# **ny.uer** Creating a classroom web site just got easier.

## **Public Page**

Your Public my.uen page is a web site that you can "build" or customize to help you communicate with students, parents and the general public. You can:

- Post announcements and messages
- Share calendar events
- Create and customize multiple pages

You will see your public page URL at the top of the screen when you login. *e.g. http://my.uen.org/12345*

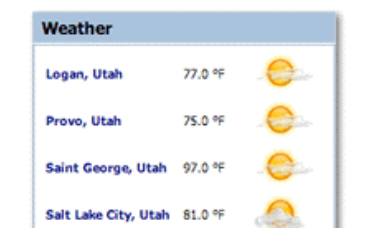

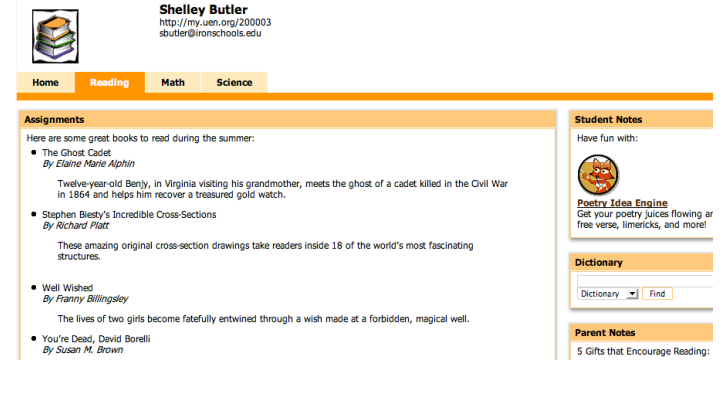

# **Easy to Customize**

Every page / tab can be customized by:

- Adding portlets / gadgets
- Rearranging portlets
- Changing the page icon and color scheme
- Editing the Page Layout

## **Add Portlets / Gadgets**

- 1. Use the "Add Page Content" link located in the upper right corner of your screen. This will open a small window with a list of available portlets organized into categories.
- 2. Choose a category, such as Gadgets, and use the "Add" button next to the portlet you would like displayed on your page.
- 3. When you are done, use the "X" in the upper right corner to close the "Add Page Content" window.

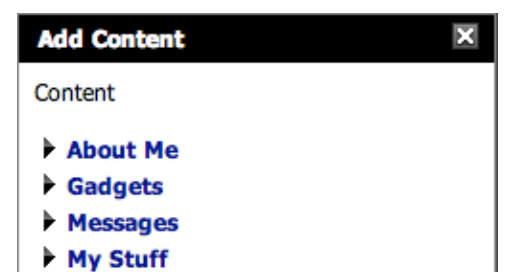

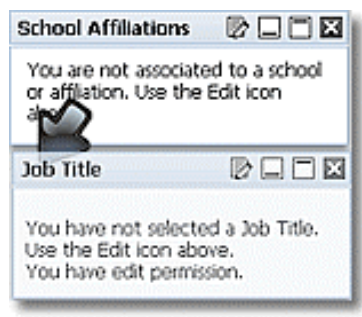

### **Rearrange Portlets**

- 1. Run your mouse over the blue bar at the top of the portlet you wish to move.
- 2. When you see the crosshairs or a hand, click and drag the portlet to your preferred location. You will see a black arrow pointing to the spot that the portlet will be placed.
- 3. Release the mouse button when you arrive at the place on the screen where you want the portlet placed.

#### **Change Page Icon and Color Scheme**

- 1. Use the "Edit Page Look" link located in the upper right corner of your screen. This will open a window with a list of available themes, color schemes and icons.
- 2. Use the radio buttons next to the color scheme and icon you would like for that page.
- 3. Use the "X" in the upper right corner to close the window.

Note: Currently there is only one basic theme. UEN will be offering additional themes in the future.

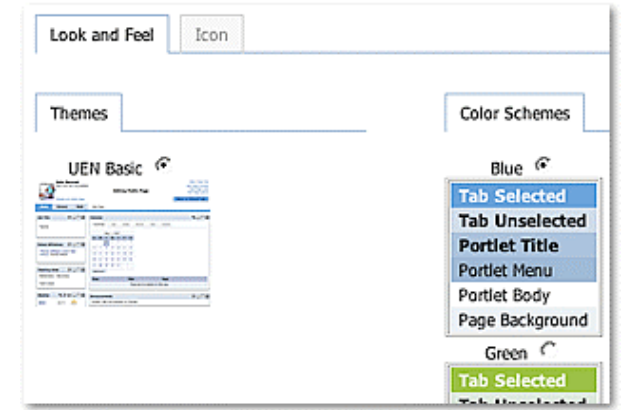

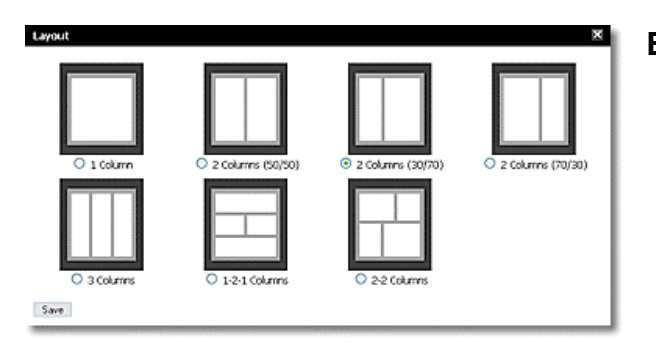

#### **Edit Page Layout**

- 1. Use the "Edit Page Layout" link in the upper right hand corner of the screen.
- 2. Choose the layout option you would like for that page.
- 3. Use the "Save" button to close the layout window.

### **Personal Page**

Your Personal my.uen page is a private web page that is for your eyes only. This is where you go to:

- View your Utah Educator Licensing information in CACTUS
- Access UEN's Tools, such as the Lesson Plan Tool and Rubric Tool

You can customize your Personal page, however no one but you will see your Personal page.

#### **Future Plans**

The Utah Education Network is developing new portlets for my.uen. Here are just a few of the new features you can expect:

- Full featured editor for the Message portlets
- Advanced Bookmarks and Documents portlets
- This will include the ability to create folders and reorder resources.
- Additional Themes

Share your thoughts and suggestions with UEN by emailing resources@uen.org.